**1 2**

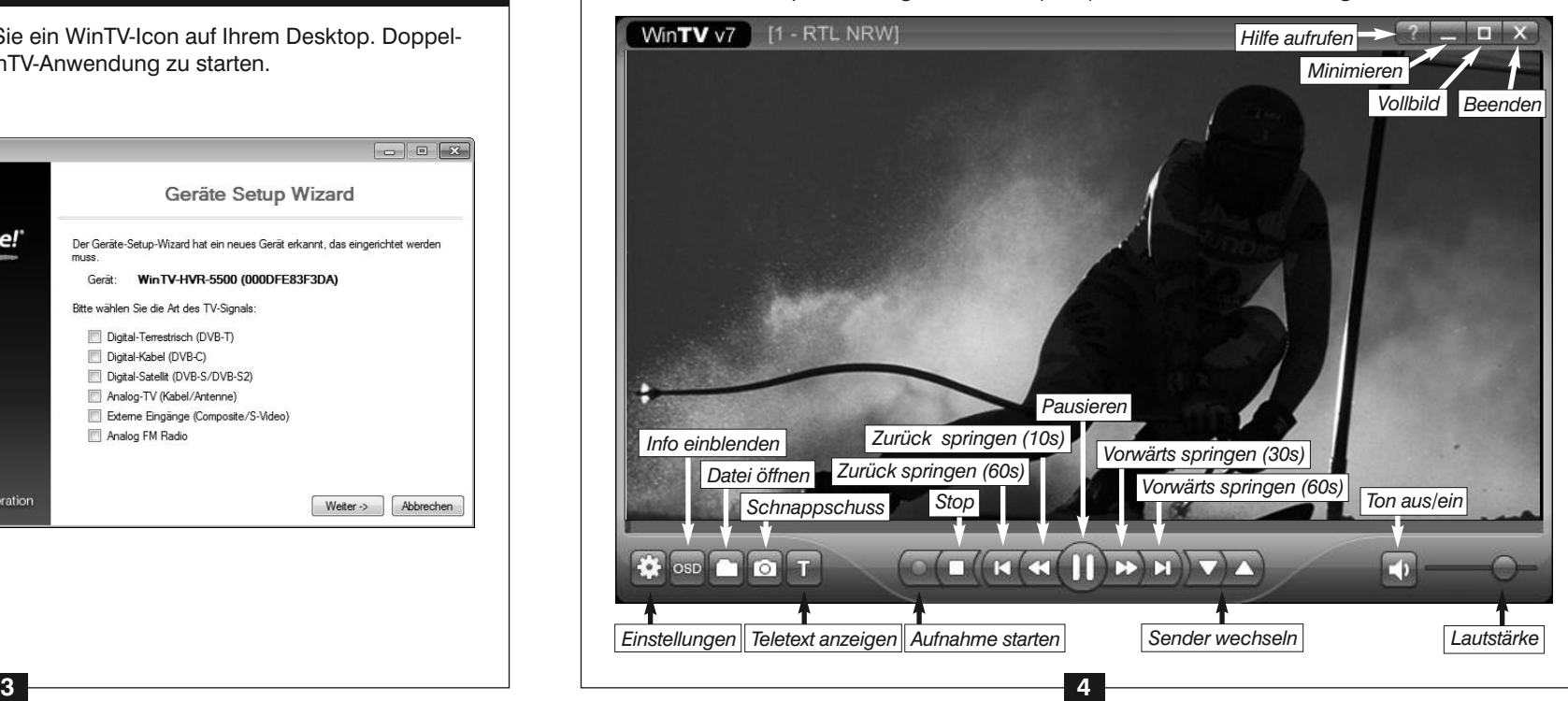

Nach der Software-Installation finden Sie ein WinTV-Icon auf Ihrem Desktop. Doppelklicken Sie auf dieses Icon, um die WinTV-Anwendung zu starten.

Beim ersten Start der WinTV-Anwendung erscheint der

**Geräte-Setup-Wizard**. Setzen Sie das Häkchen entsprechend dem angeschlossenen Signal und klicken Sie auf *Weiter*.

Bei Empfang von **DVB-C/DVB-T** wählen Sie das Land und Ihre Region. Falls Ihre Region nicht aufgeführt ist, wählen Sie die voreingestellte Auswahl.

Bei Empfang von **Analog-TV** wählen Sie das Land und "Antenne" bei Antennenempfang bzw. "Kabel" beim Kabelanschluss.

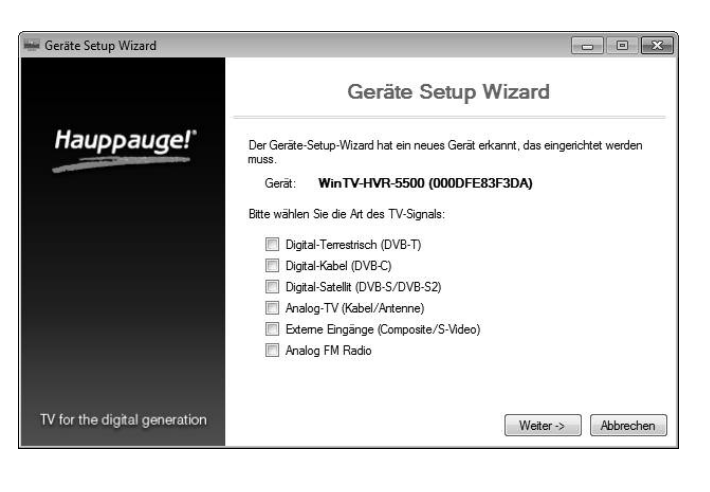

# 4. Start von WinTV v7 und Sendersuche

Gefundene Sender werden während des Suchlaufs aufgelistet.

Klicken Sie nach Abschluss des Suchlaufs auf *Weiter*, um die gefundenen Sender zu speichern.

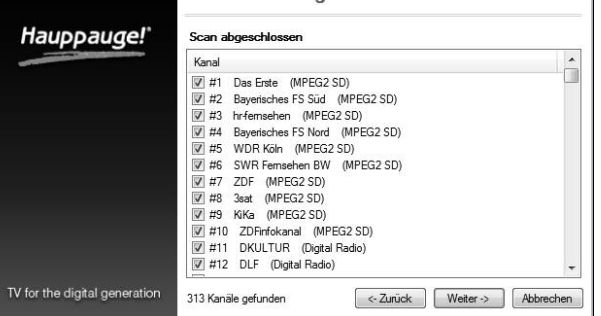

Digital DVB-S Scan

*Hinweis: Bitte deaktivieren Sie Ihre Firewall- und AntiViren-Software für die Dauer der Treiberinstallation.*

Schalten Sie den Computer ein. Nachdem Windows gestartet ist, erscheint die Meldung, dass eine neue Hardwarekomponente gefunden wurde. Klicken Sie auf *Abbrechen*.

A chtung: Ihr PC kann durch statische Entladung beschädigt werden. Sie beugen<br>A dem vor, indem Sie kurz das geerdete Gehäuse Ihres PC's berühren, bevor Sie ihn *öffnen bzw. die Steckkarte anfassen.*

Legen Sie die WinTV Installations-CD-ROM ein. Automatisch erscheint nun ein Fenster mit dem Hauppauge-Logo. Falls nach dem Einlegen der CD-ROM dieses Fenster nicht erscheint, öffnen Sie das Arbeitsplatz/Computer-Symbol, wählen Ihr CD-/DVD-Laufwerk und doppelklicken auf die Datei *Setup*. Wählen Sie Ihre **Sprache** aus.

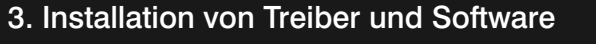

Klicken Sie nun auf *Schritt 2: WinTV installieren*, um die TV-Anwendung zu installieren.

Das **WinTV Setup** Fenster wird geöffnet und die Anwendungskomponenten installiert. Es wird empfohlen, die Vorgaben für das Programm- und Daten-Verzeichnis von WinTV zu übernehmen und jeweils auf *Weiter* zu klicken. Klicken Sie nach Abschluss der Installation auf *Beenden*.

> WinTV v7 hat u.a. die Funktionen Live TV, TV-Aufnahme und Wiedergabe, zeitversetztes Fernsehen, Aufnahmeplaner, Programmführer (EPG) und Videotextdarstellung.

# 5. Benutzung von WinTV v7

# **WinTV-Starburst HD WinTV-HVR-4400 HD WinTV-HVR-5500 HD WinTV-HVR-5525 HD**

### **Installationsanleitung**

Bei SAT-Empfang wählen Sie de Satelliten, auf den Ihre SAT-Antenne ausgerichtet ist. Im deutsd sprachigen Raum ist dies meist "19.2E ASTRA 1F,1G...".

**Hauppauge Computer Works GmbH** Ohlerkamp 14 · 41069 Mönchengladbach · Deutschland Tel. Kundendienst: (+49) 02161 694 88 40 · Fax: (+49) 02161 694 88 15 email: info@hauppauge.de **www.hauppauge.de**

> Wenn Sie eine externe Videoque über das beiliegende A/V-Kabel verbunden haben, wählen Sie *"Externe Eingänge (Composite) Video)"*.

• Schalten Sie den Computer aus und ziehen Sie den Netzstecker. Der Hersteller des PCs hält Informationen zum Öffnen des Gehäuses bereit.

- Entfernen Sie den Gehäusedeckel.
- Suchen Sie einen freien PCI-Express Slot und entfernen Sie die Metallabdeckung des Slots an der Rückseite des PCs.
- Stecken Sie die WinTV-Karte in den Slot und befestigen Sie diese mit einer Schraube.
- Montieren Sie den Gehäusedeckel wieder und stecken Sie den Netzstecker wieder ein.

# 1. Installation der WinTV-Karte

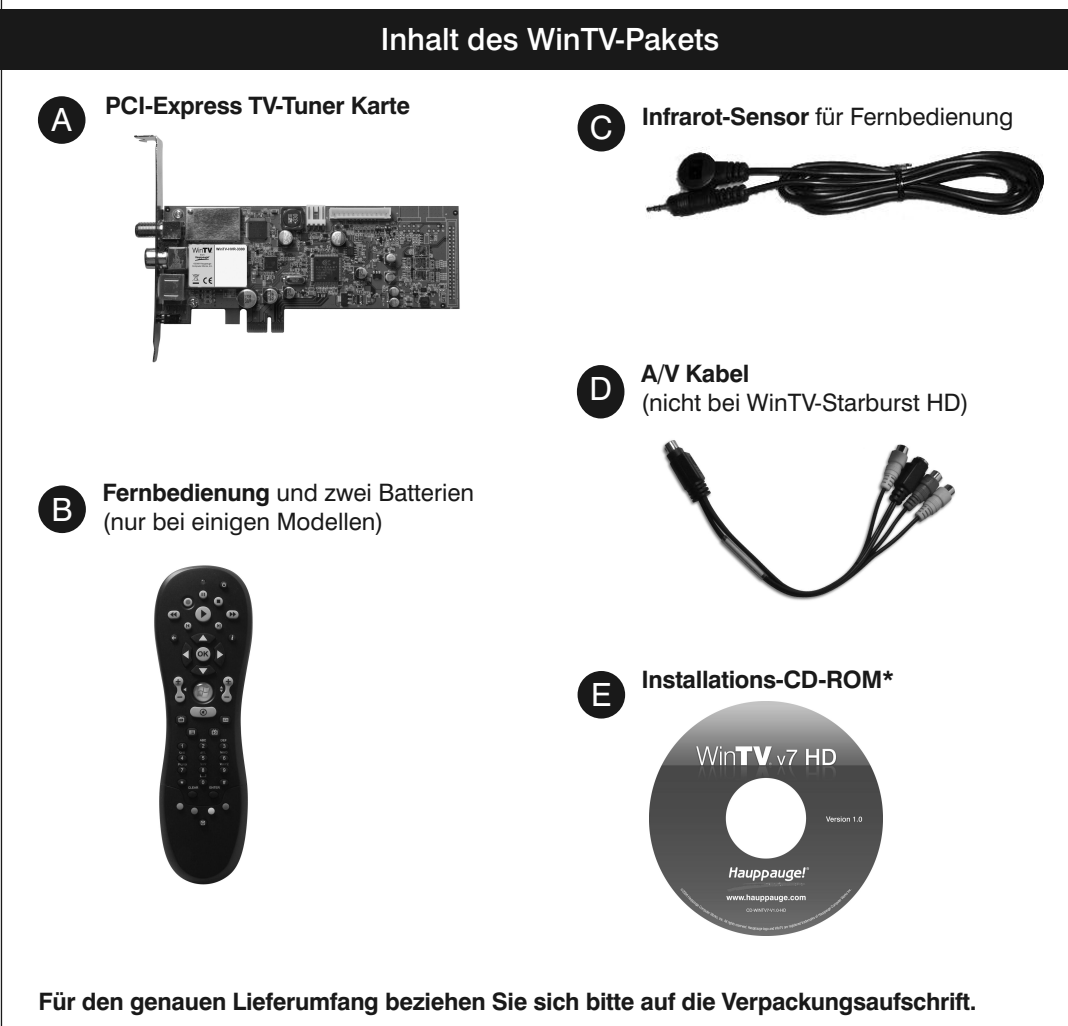

Mit **WinTV-Starburst HD** empfangen Sie digitales SAT-Fernsehen im DVB-S/S2 Standard. Mit **WinTV-HVR-4400 HD** können Sie zusätzlich das digitale DVB-T Fernsehen über Antenne sowie analoges Fernsehen per Kabelanschluss empfangen. Außerdem ist der Anschluss von analogen Videoquellen möglich.

Mit **WinTV-HVR-5500/5525 HD** können Sie zusätzlich digitales Kabelfernsehen (DVB-C) empfangen.

# 2. Anschlüsse der WinTV-Karte

\* Verwahren Sie die Installations-CD-ROM bitte an einem sicheren Ort, denn sie wird für spätere Software Updates benötigt. Bei WinTV-HVR-4400 HD, WinTV-HVR-5500/5525 HD und WinTV-Starburst HD wird eine WinTV v7 HD CD-ROM mit H.264 und AC3 Decoder mitgeliefert.

Klicken Sie auf *Schritt 1: Treiber installieren*, um den Gerätetreiber zu installieren.

Es erscheint nun ein blaues Fenster, in dem der aktuelle Status der Treiberinstallation angezeigt wird. Wenn diese beendet ist, klicken Sie auf die Schaltfläche *Drivers have been up-*

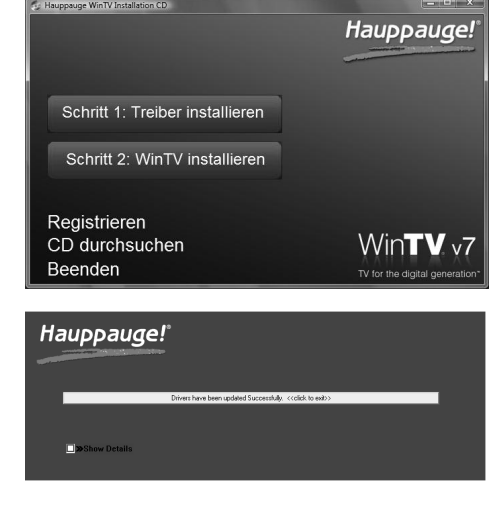

*dated Successfully. <<click to exit>>*.

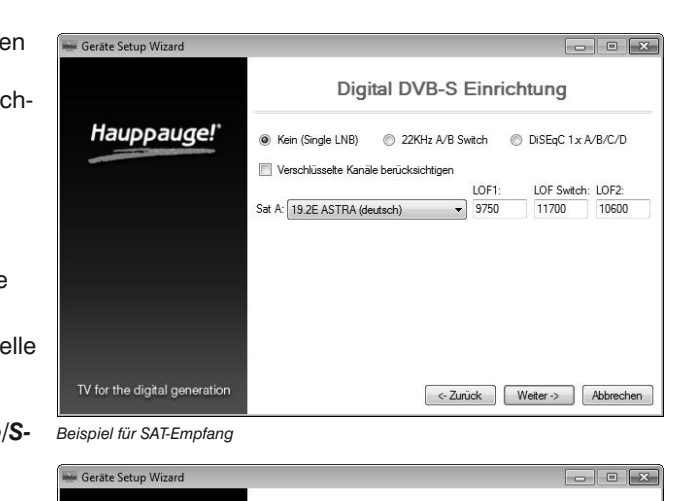

**Tipp:** Bei Auswahl von "19.2E ASTRA (deutsch)" werden nur deutschsprachige Sender gescannt, wodurch die Senderliste übersichtlicher ist.

Klicken Sie auf *Weiter*, um den

Suchlauf zu starten.

Die Eingänge der WinTV-Karte sind folgendermaßen beschriftet:

- **SAT** Eingang für Satelliten-Antenne (Parabolspiegel)
- **TV IN** Eingang für TV-Antenne oder Kabelanschluss
- **AV IN** Eingang für beiliegendes A/V Kabel zum Anschluss einer Videoquelle
- **IR** Eingang für den Infrarot-Sensor der Fernbedienung

Bei WinTV-HVR-4400/-5500/-5525 dient der TV-Eingang auch als Eingang für das UKW-Radiosignal.

Bei **Satelliten-Empfang** verbinden Sie das Kabel von Ihrer SAT-Anlage oder -Antenne direkt mit dem Eingang 'SAT'. Wenn der LNB Ihrer SAT-Antenne mehr als 350 mA Strom benötigt, sollte der **Aux. LNB Power** Anschluss auf der Platine mit einem Power-Stecker vom Netzteil des PC-Systems verbunden werden, wie er auch zum Anschluss von Floppy-Disk-Laufwerken (FDD) verwendet wird.

Bei **digitalem terrestrischen Empfang** verbinden Sie das Kabel von Ihrer DVB-T-Antenne mit dem Eingang 'TV IN'.

Bei Empfang von **Analog-TV** oder **DVB-C** verbinden Sie das Kabel von Ihrem Kabelanschluss (TV) mit dem Eingang 'TV IN'.

Verbinden Sie den Infrarot-Sensor mit dem **IR-Eingang** der WinTV-Karte und platzieren ihn so, daß die Infrarotstrahlen der Fernbedienung den Sensor erreichen können.

Am **12 pin OEM Header** kann ein spezielles, optionales A/V Bracket oder OEM-Kabel angeschlossen werden, das zusätzliche Audio/Videoeingänge bietet (nicht im Lieferumfang).

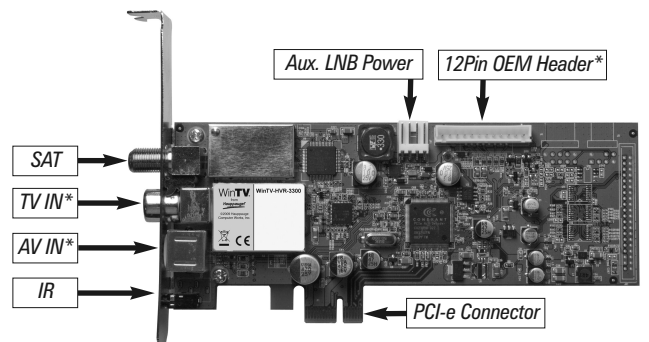

\* bei WinTV-Starburst HD nicht vorhanden

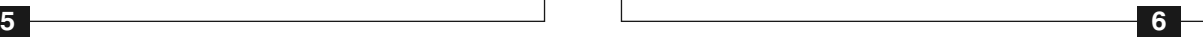

### **Vorbereitungen**

**1.** Stellen Sie sicher, dass die Batterien in die Infrarot-Fernbedienung eingelegt sind.

**2.** Verbinden Sie den 2,5 mm Klinkenstecker am Kabel des Infrarot-Sensors mit dem Anschluss 'IR' der WinTV-Karte.

### **Benutzung der Infrarot-Fernbedienung**

Über den Autostart-Ordner im Startmenü von Windows wird die Software für die Fernbedienung beim Start von Windows geladen ("AutoStart IR"). Wenn ir.exe geladen ist, sehen Sie im Info-Bereich in der Taskleiste von Windows ein kleines schwarzes Fernbedienungs-Symbol.

Halten Sie die Infrarot-Fernbedienung in Richtung des Infrarot-Sensors am IR-Kabel, wenn Sie eine Taste drücken.

# *Hinweis: WinTV v7 reagiert nur auf die Fernbedienung, wenn es das aktive Fenster ist.*

Wichtige Tasten: Mit der roten Farb-Taste (unten links) starten Sie WinTV v7. Mit der Power-Taste (oben rechts) starten Sie Windows Media Center.

Mit dem Tool **"Hauppauge CIR Config Tool"** im Startmenü legen Sie fest, in welchem Modus die Fernbedienung arbeitet. Setzen Sie das Häkchen bei "Hauppauge Consumer Infrared Receiver", wenn Sie die Fernbedienung in Windows Media Center verwenden.

**Allgemein:** Auf der Registerkarte *Allgemein* kann die Sprache für die Benutzeroberfläche, die bevorzugte Audiosprache bei mehrsprachig ausgestrahlten TV-Sendungen und die Untertitelsprache ausgewählt werden. Zudem kann der Video Renderer (Overlay, VMR7, VMR9, EVR) für die Videodarstellung durch die Grafikkarte gewählt werden (erfordert Neustart der Anwendung). Durch Aktivierung der Option «Hardwarebeschleunigung verwenden» kann bei einigen Graphik-Karten die Systembelastung verringert werden.

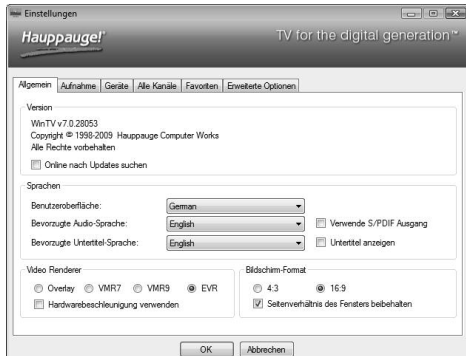

### **Aufnahme:** Auf der Registerkarte *Aufnahme*

können Sie eingeben, wo TV-Aufzeichnungen und die Pufferdatei für den Timeshift-Modus abgelegt werden.

**Geräte:** Um den TV-Tuner zu konfigurieren und nach Sendern suchen zu lassen, wählen Sie das entsprechende Gerät aus der Liste und klicken auf den Button **Tuner einrichten**.

**Alle Kanäle:** Auf der Registerkarte *Alle Kanäle* können Sie einzelne Sender über das Häkchen in der ersten Spalte aktivieren oder deaktivieren. Bei Klick mit der **rechten** Maustaste auf einen Sender öffnet sich ein Kontext-Menü. Hierrüber ist es möglich, Sender zu löschen, zu betrachten oder sich Details zum Sender anzeigen zu lassen.

# **WinTV v7 Tastaturbefehle**

 $D \ln e$   $(+)$  $\lim_{t \to +\infty}$ 

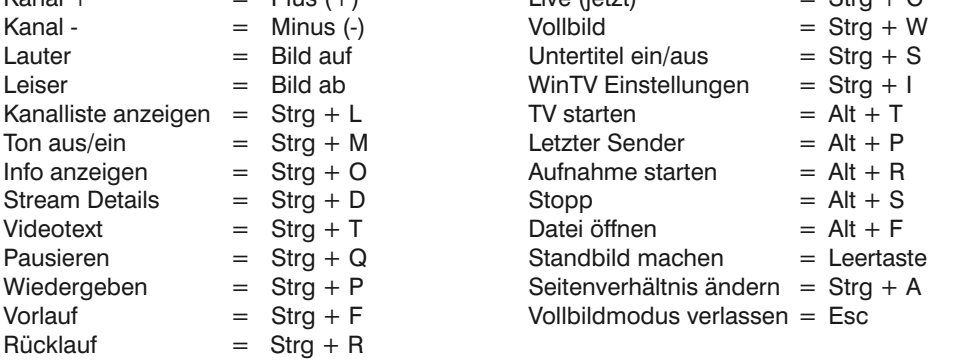

# **Das Kontext-Menü**

Klicken Sie mit der **rechten** Maustaste innerhalb des TV-Fensters, um das **Kontext-Menü** zu öffnen. Folgende Menüoptionen sind u.a. verfügbar:

# **Menüoption «Wähle Kanal»**

Zeigt die Senderliste zur Auswahl eines Senders an. Per Mausklick wählen Sie einen Sender aus der Liste zur Darstellung. In das Eingabefeld übe der Liste können Sie einen Sendernamen (oder einen Teil davon) eingeben, um die Liste zu filter Mit einem Klick auf den Pin-Button rechts neben dem Eingabefeld wird die Senderliste dauerhaft eingeblendet.

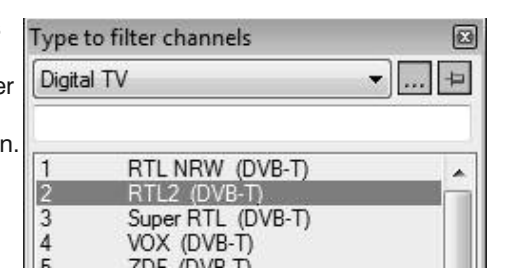

### **Menüoption «Audio Stream»**

Wenn die aktuelle TV-Sendung mehr als eine Sprache anbietet, können Sie diese hier auswählen.

### **Menüoption «Untertitel anzeigen»**

Zeigt Untertitel (nach dem DVB-Standard) an, falls diese momentan ausgestrahlt werden.

### **Menüoption «Ansicht»**

Die Ansichten **Normal**, **Nur TV-Fenster** und **Vollbild** sind möglich. In der Ansicht Normal sind alle Bedienelemente zu sehen. In der Ansicht **Nur TV-Fenster** wird nur das TV-Fenster dargestellt. In der Ansicht **Vollbild** füllt das TV-Bild den kompletten Bildschirm aus. Sie können zwischen diesen Ansichten auch per Doppelklick in das TV-Fenster oder mit der Tastenkombination **Strg W** wechseln. Position und Größe des Anwendungsfensters werden

> **Waste Electrical and Electronic Equipment (WEEE):** Das Gerät darf nicht mit dem Siedlungsabfall (Hausmüll) entsorgt werden. Dieses Gerät ist entsprechend der europäischen Richtlinie 2002/96/EG über Elektro- und Elektronik-Altgeräte (Waste Electrical and Electronic Equipment - WEEE) gekennzeichnet. Die Richtlinie gibt den Rahmen für eine EU-weit gültige Rücknahme und Verwertung der Altgeräte vor. Für die Rückgabe lhres Altgeräts nutzen Sie bitte die lhnen zur Verfügung stehenden Rückgabe- und

für die Ansichten **Normal** und **Nur TV-Fenster** getrennt gespeichert.

### **Menüoption «Im Vordergrund»**

Ist der Menüeintrag **Im Vordergrund** markiert, so wird das WinTV-Fenster nicht von anderen Fenstern überdeckt (auch wenn es nicht das aktive Fenster ist).

### **Menüoption «Videotext»**

Wählen Sie Videotext im Kontext-Menü, um gegebenenfalls vorhandene Videotextinformationen einzublenden. Über die Tastatur können Sie die dreistelligen Seitennummern eingeben. Drücken Sie die Esc-Taste, um die Videotextanzeige zu verlassen.

### **Menüoption «Programmführer» (EPG, nur bei Digital-TV)**

### **Menüoption «Aufnahmeplaner» (Scheduler)**

Der Aufnahmeplaner ermöglicht Ihnen, ein Programm automatisch zu einer bestimmten Zeit aufzuzeichnen.

Im Scheduler-Fenster werden alle geplanten Aufnahmen, seien sie manuell oder durch den Programmführer programmiert worden, aufgelistet. Hier können Sie bereits geplante Aufnahmen löschen oder neue Aufnahmen planen. Der Button **Abbrechen** ermöglicht es Ihnen, im Moment durchgeführte Aufnahmen abzubrechen.

Um eine geplante Aufnahme hinzuzufügen, klicken Sie auf den Button *Hinzufügen*.

Hier geben Sie die erforderlichen Informationen wie Kanal, Startzeit, Dauer etc. ein und bestätigen mit OK.

*Hinweis: Die WinTV-Anwendung muss nicht geöffnet sein, damit geplante Aufnahmen durchgeführt werden, aber der PC muss eingeschaltet sein. Er kann sich auch im Standby-Modus oder Ruhezustand befinden. Alle geplanten Aufnahmen werden von einem Task mit dem Namen WinTV7Rec.exe durchgeführt.*

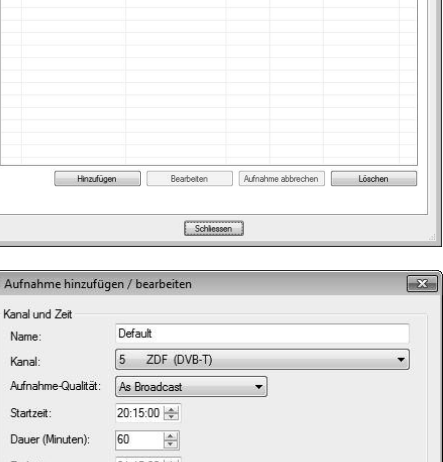

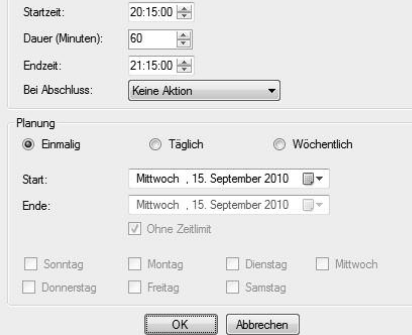

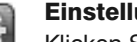

### **Einstellungen**

Klicken Sie auf den Button "*Einstellungen*", um das Fenster für die WinTV Einstellungen zu öffnen.

Die Infrarot-Fernbedienung ist kompatibel zu WinTV v7 und Windows Media Center.

# Infrarot Fernbedienung

Viele digitale TV-Sender übertragen einen Elektronischen Programmführer (EPG). Wählen Sie einen Programmeintrag mit der Maus, um Details zu sehen. Um das ausgewählte Programm aufzuzeichnen, klicken Sie auf den Button Aufnehmen. Bestätigen Sie die Aufnahme im Fenster «Aufnahme hinzufügen/editieren» mit einem Klick auf OK. Die geplante Aufnahme wird zum Aufnahmeplaner hinzugefügt.

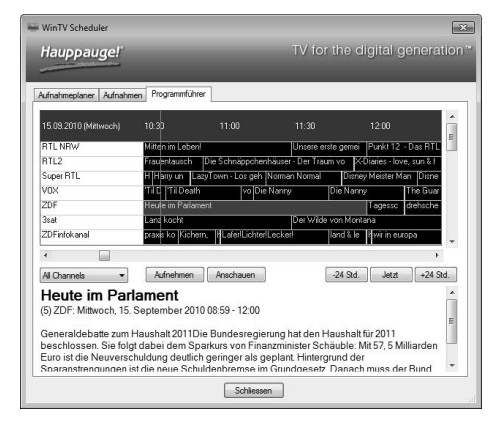

# **DVB-T Empfangssituation und geeignete Antennen**

Informieren Sie sich im Falle von DVB-T Empfang bitte über Ihre Empfangssituation, z.B online bei www.ueberallfernsehen.de. Geeignete DVB-T Antennen sind passive Antennen oder aktive Antennen mit eigener Stromversorgung. Antennen, die dagegen eine Spannungsversorgung über den Receiver benötigen, sind nicht geeignet.

# **Software Updates und FAQ / Hilfe**

Im Bereich **Support** auf der deutschen Hauppauge Webseite http://www.hauppauge.de finden Sie Software-Updates, ein ausführliches Handbuch zur WinTV7 Software, Antworten auf häufig gestellte Fragen und aktuelle Hinweise zu Ihrem Produkt.

# **Wie kann der Sendersuchlauf erneut ausgeführt werden?**

Um den Sendersuchlauf zu starten, klicken Sie im Hauptfenster von WinTV auf das Zahnradsymbol , wählen die Registerkarte "Geräte", markieren den entsprechenden Eintrag in der Geräteliste ("WinTV-...") und klicken auf "Tuner einrichten".

# Bei Problemen

Wenn Ihr Windows Betriebssystem mit Windows Media Center ausgestattet ist, wie z.B. Windows XP Media Center Edition 2005, Windows Vista Home Premium oder Windows 7 Ultimate, können Sie die TV-Karte auch in dieser Anwendung als TV-Tuner verwenden, um digitales Fernsehen (DVB-T), oder analoges Fernsehen zu empfangen. Für den Empfang von digitalem Satelliten-Fernsehen in Windows Media Center wird mindestens Windows 7 benötigt. Der Empfang von DVB-C ist in Windows Media Center nicht möglich.

Um Media Center zu starten, klicken Sie im Windows-Startmenü unter "Alle Programme" auf den Eintrag **Windows Media Center**.

In Windows Media Center muss der TV-Tuner zunächst eingerichtet werden. Dies geschieht im Menü Einstellungen / TV. Wählen Sie hier "TV Signal einrichten" und folgen Sie den Anweisungen.

### Verwendung des TV-Tuners in Windows Media Center

**FCC Statement FCC ID:** H90WINTV CE Statement: This equipment has been tested and complies with EN 55013, EN 55020 and IEC 801-3 part 3 standards. **CAUTION:** Changes or modifications not expressly approved by the party responsible for compliance to the FCC Rules could void the user's authority to operate the<br>equipment. Supplementary Television Broadcasting Receivin ples kabel-TV nett via galvanisk isolator

**Favoriten:** Hier können Sie Gruppen von Sendern mit Ihren Favoriten definieren.

**Erweiterte Optionen:** Wenn die Option **Live TV automatisch starten** aktiv ist, wird beim Start der WinTV-Anwendung automatisch TV vom zuletzt eingestellten Sender angezeigt. Mit den Optionen **Kurz-Programminfo deaktivieren** bzw. **Bildschirmeinblendungen deaktivieren** können diese Anzeigen ausgeschaltet werden. Standardmässig werden Aufnahmen im TransportStream-Format vorgenommen (.ts). Wird die Option **Konvertiere Aufnahmen nach .mpg** markiert, so wird die aufgenommene Datei nach der Aufnahme in eine MPEG-Datei (.mpg) konvertiert und die ursprüngliche TS-Datei gelöscht. (Dies bezieht sich nur auf **TV**-Ausstrahlungen im MPEG-2-Format.)

Beim Klick auf den Button *Öffne Log-Verzeichnis* wird das Verzeichnis 'Logs' im Windows-Explorer geöffnet. Die hierin liegenden Log-Dateien können für die Fehlersuche bei Problemen wichtig sein.

Die Option **Fremde Decoder verwenden** erlaubt es, andere Audio- und Video-Decoder, als die von WinTV installierten, zu verwenden.

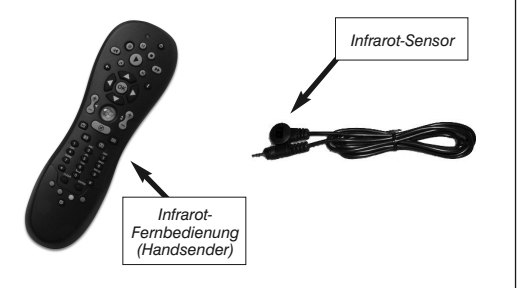